## **How to upgrade TP-LINK Wireless N Router**

## **Notice:**

 **Please verify the hardware version of your device for the firmware ver sion.Wrong firmware upgrading may damage your device and void the warranty.**

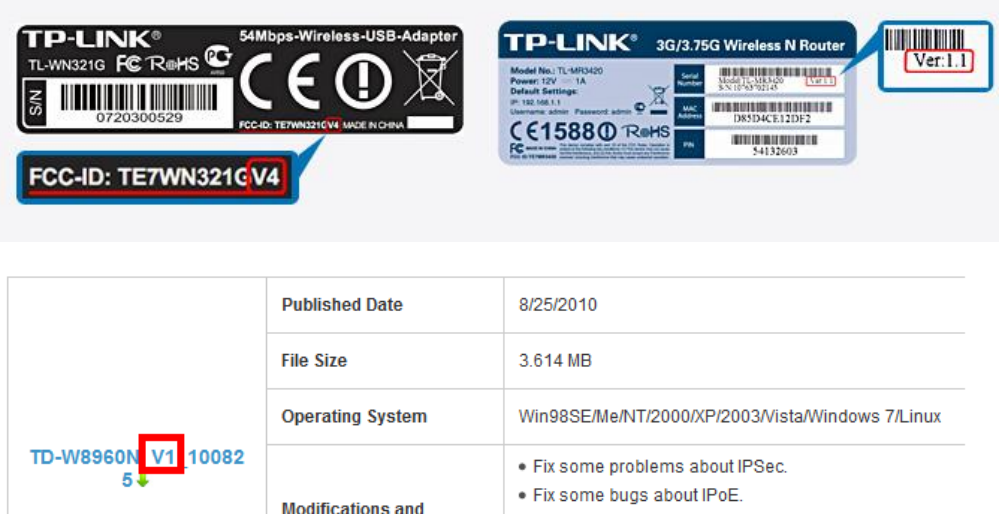

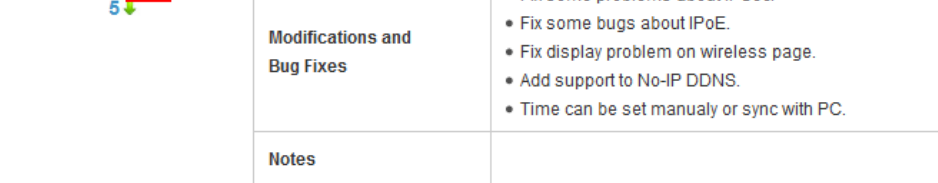

- **After you downloaded the firmware from TP-LINK website, please use decompression software such as WinZIP or WinRAR to extract the firmware file to a folder, the firmware is usually named as XXXX.bin;**
- **Do NOT upgrade the firmware via wireless connection unless the device does not have cable connection;**
- **Do NOT turn off the power or cut down the Ethernet cable during upgrade process;**
- **It's recommended that users stop all Internet Applications on the computer, or simply disconnect Internet line from the device before upgrade.**
- **Please write down all current settings as a backup and enter them manually after upgrading.**
- **Internet Explorer(IE) is the recommended web browser for upgrading firmware.**
- **Step 1** Log into the TP-LINK device by typing http://tplinklogin.net/ in the address bar of the web browser (such as Internet Explorer, Firefox), as shown below. The default user name and password are both **admin**.

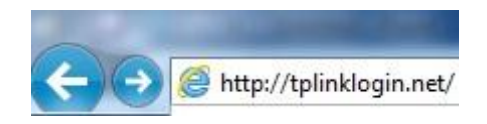

Note: Some of our old routers are using [http://192.168.0.1](http://192.168.0.1/) or <http://192.168.1.1/> or <http://192.168.0.254/> as the default management address. Please check it on the bottom label.

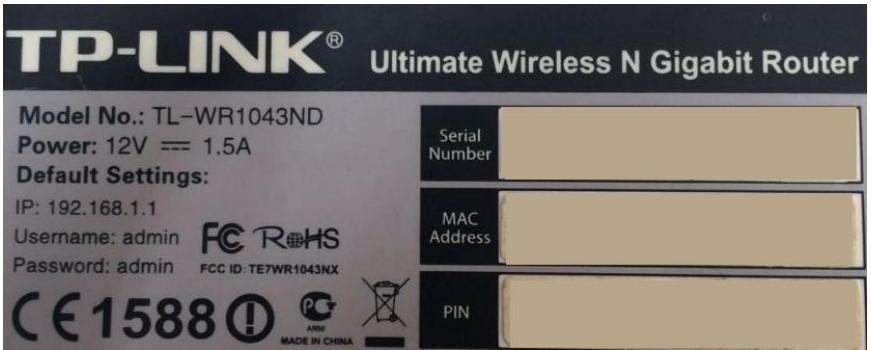

**Step 2** Click **System Tools** ->**Firmware Upgrade**, click the **Browse** button to choose the firmware you already extracted in the folder.

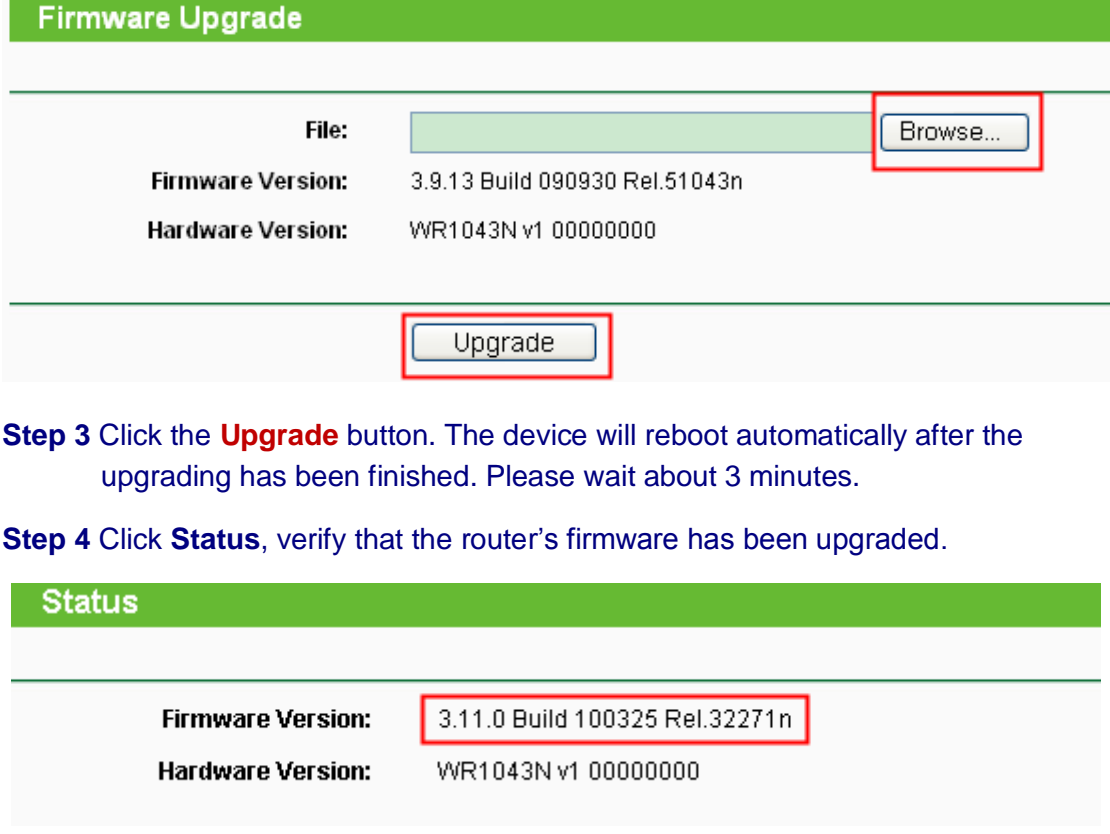

**Step 5** It is recommended that restoring the device to factory default to make the new functions take effect; Click **System Tools**->**Factory Defaults**, Click **Restore** Button.

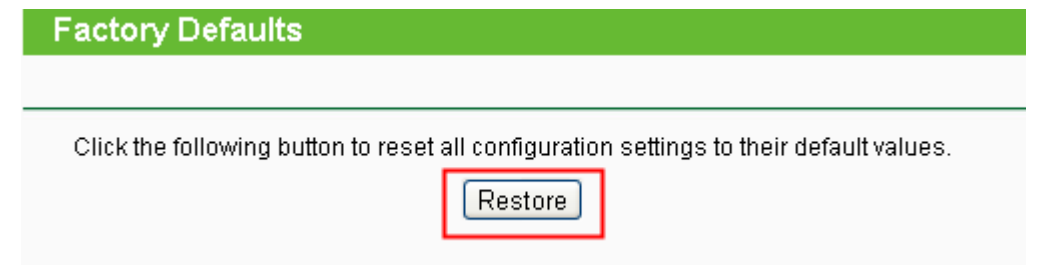

**Step 6** After restoring factory default, please login to the management page with the default access address such as [http://tplinklogin.net](http://tplinklogin.net/) and re-enter the settings you have written down before upgrading.